# BtoBプラットフォーム 請求書

最終更新日:2021/03/22

### ①取引先から届いた電子請求書を確認する

取引先から送られてきた請求書を確認する操作方法です。 BtoBプラットフォーム請求書では、請求書を受け取ったタイミング(受取日=発行日)で、請求書 のデータがBtoBプラットフォーム上に保存され、当該データを表示・確認後は法令に定められた 保存期間中、ご利用のユーザが訂正削除できない仕様となります。

### 電子請求書の「おもて」と「請求明細」で請求金額を確認するだけでなく、ダウンロードやPDF データから印刷することもできます。内容が間違っている場合は、貴社にて修正・削除はできず、 支払先に差戻しを行ってください。(「⑤支払先へ請求書を差戻す」参照)

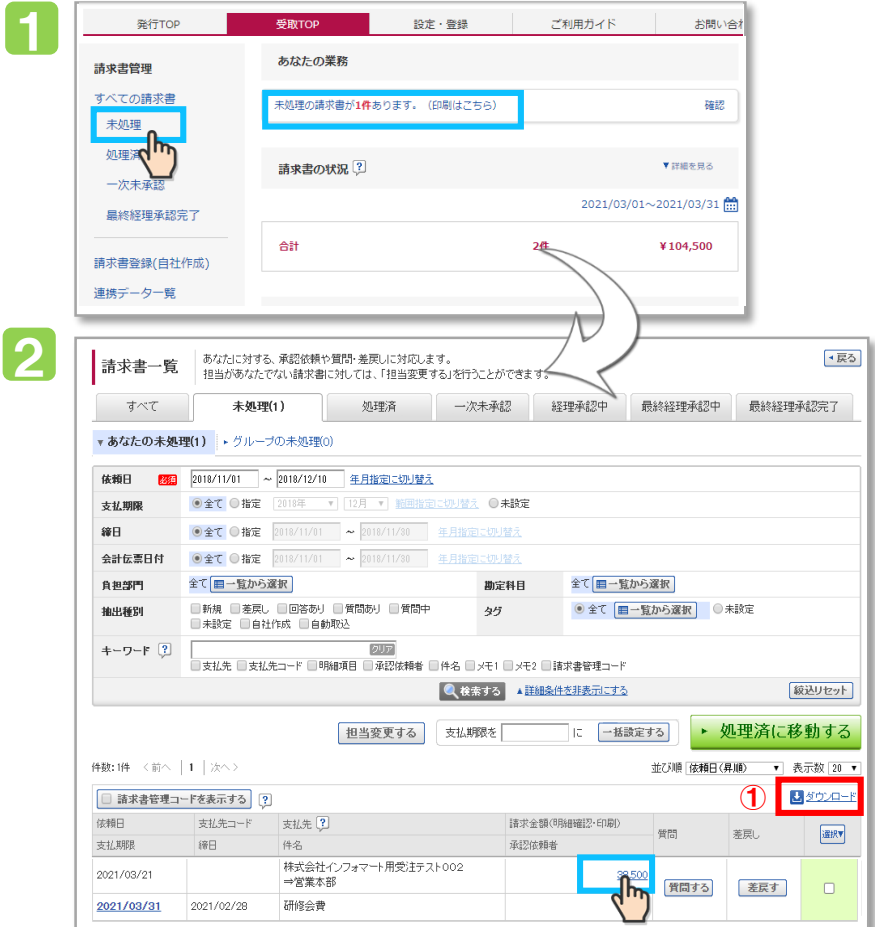

### 1 2 操作手順① [未処理]をクリックします。 まだ処理していない請求書の一覧が表示されます。 [請求金額]をクリックすると「おもてと、明細の確認ができます。 受取TOPから

#### <おもて情報>

請求書 請求金額支

おもて情報

請求先 (発行先コード:99996 7105-002 東京都港区<br>海岸1-2-3<br>TEL:03-0000-0000 排式会社インフォマート業 平素は格別のお引立てを開 請求金額 件名:研修会費 ※BtoBブラットフォーム 語え 前回読ま求金集 支払方法 振込先 保考

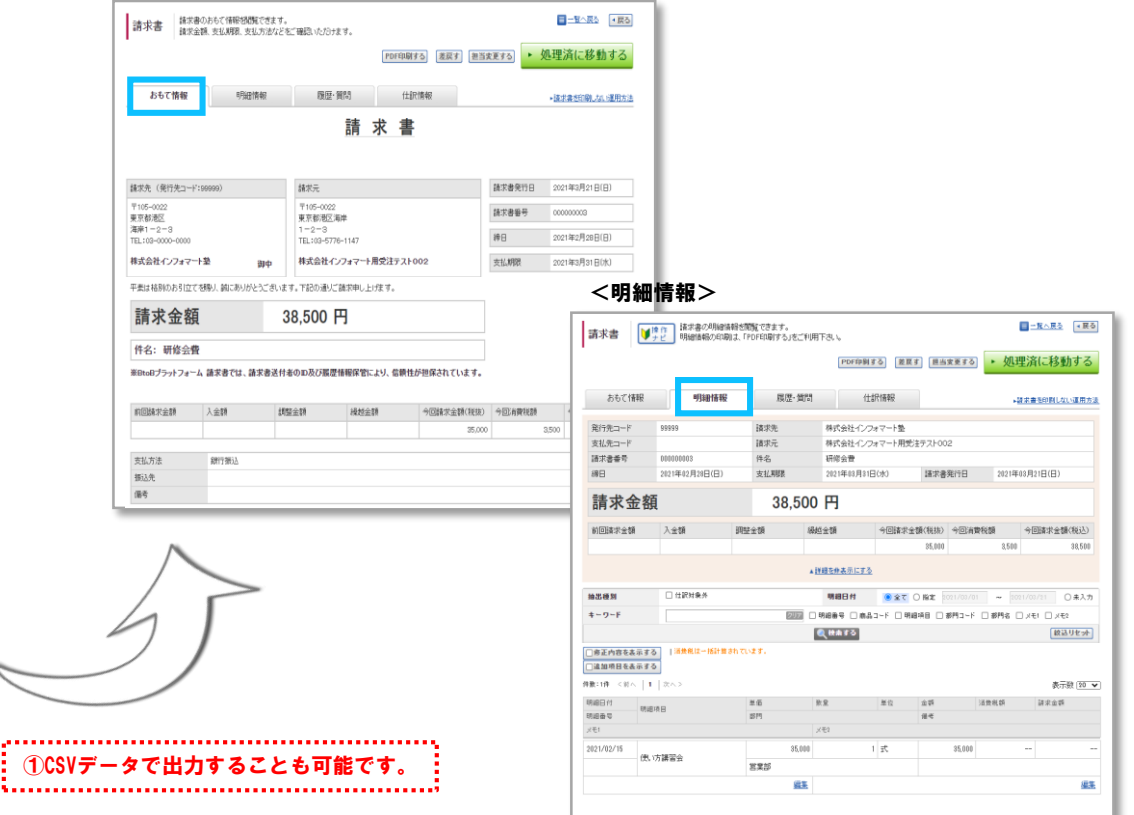

#### Copyright (C) Info Mart Corporation.

# B6Bプラットフォーム 請求書

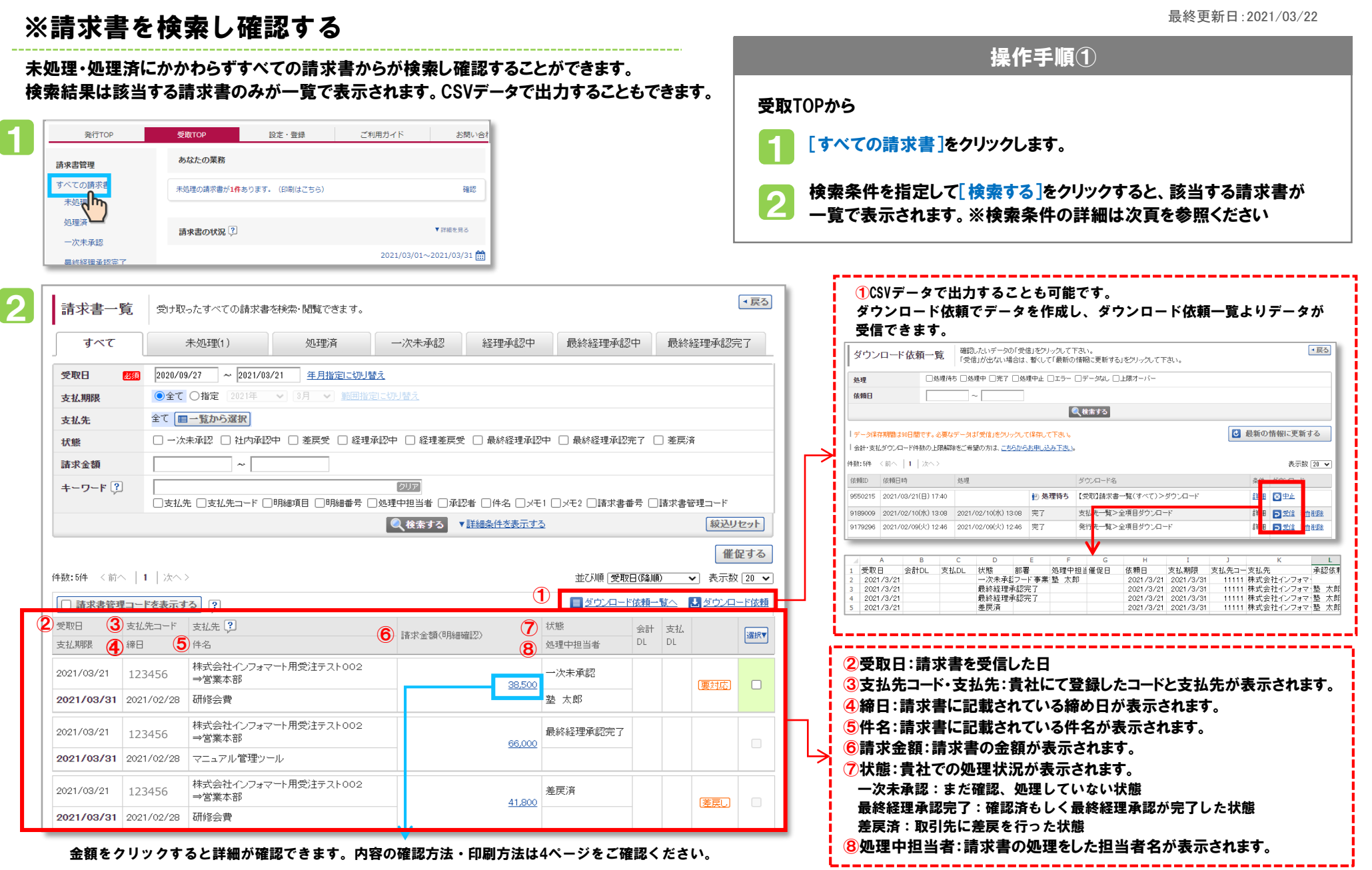

2

## BtoBプラットフォーム 請求書

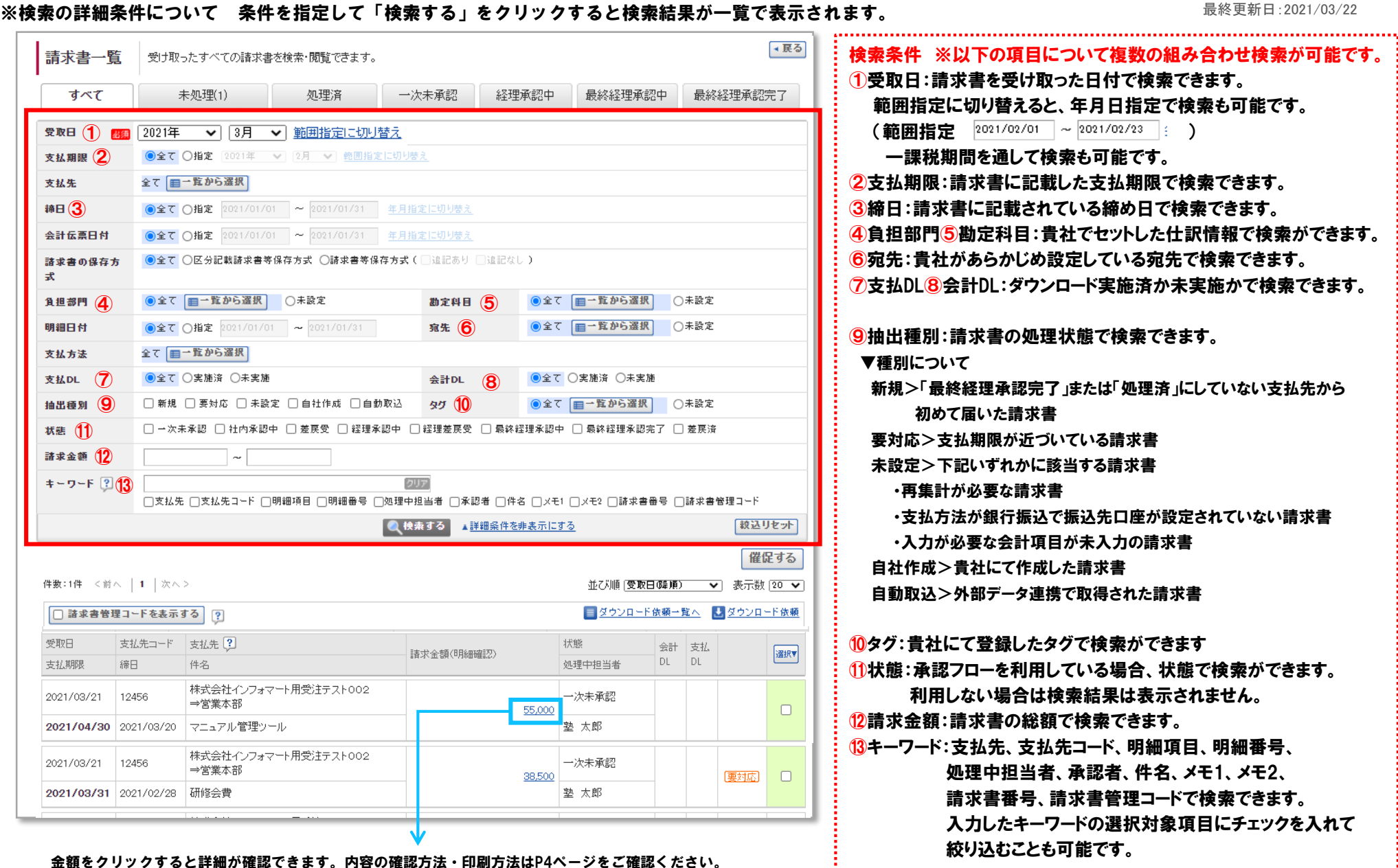

Copyright (C) Info Mart Corporation.

3

<u>:</u><br>\*...........................

### ※一覧で表示された請求書の金額をクリックすると請求書のおもて・明細・履歴等が確認できます。

最終更新日:2021/03/22

BtoBプラットフォーム 請求書

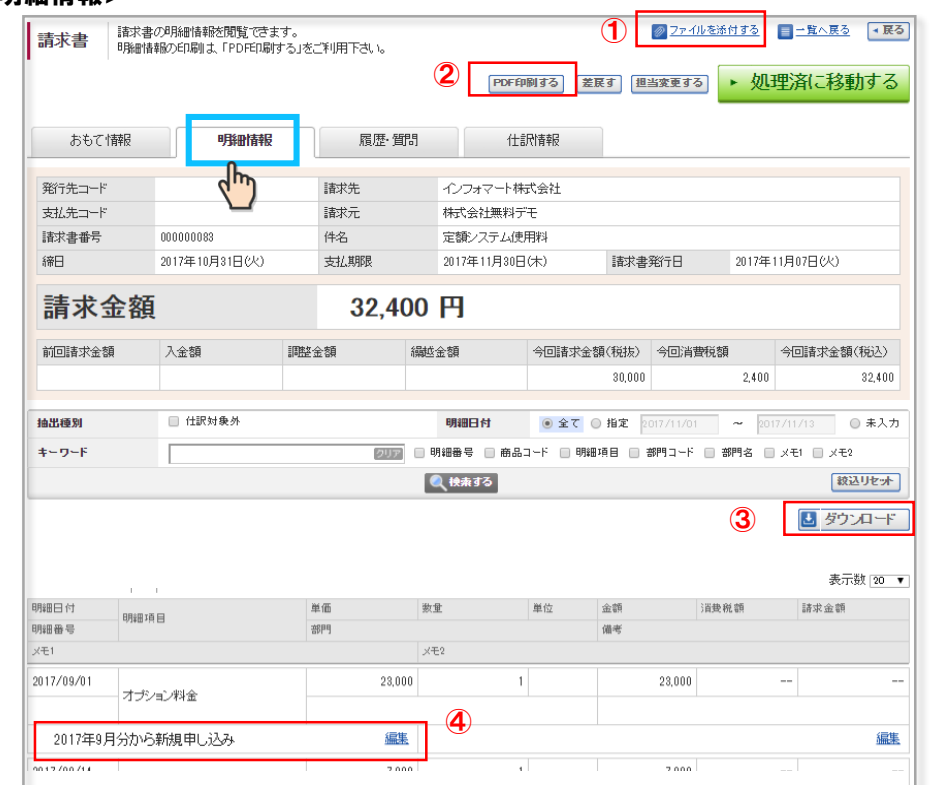

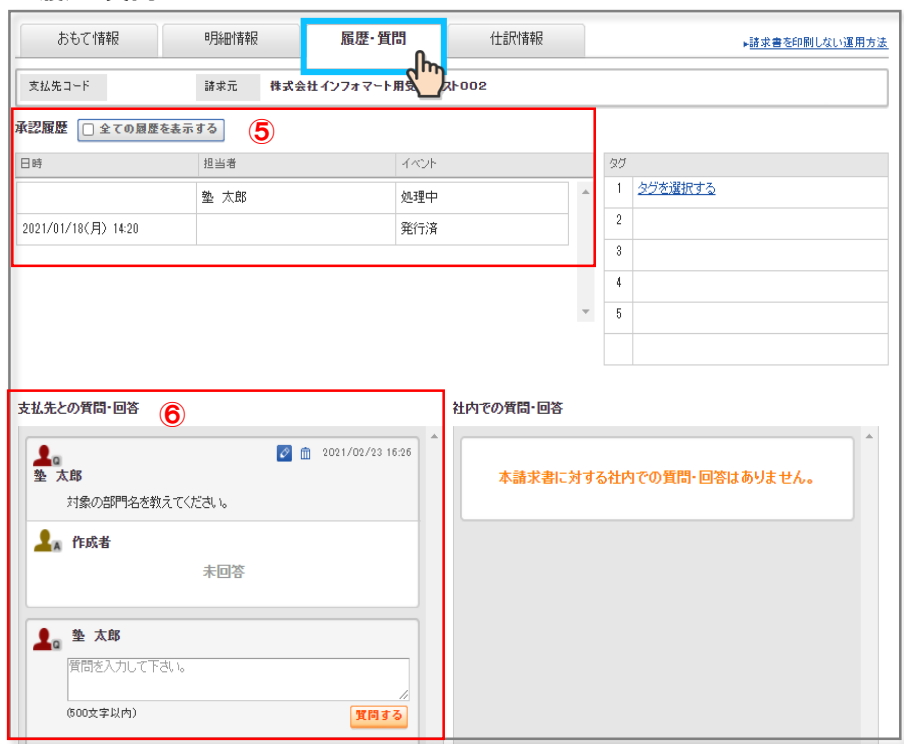

#### <おもて情報>

<明細情報>

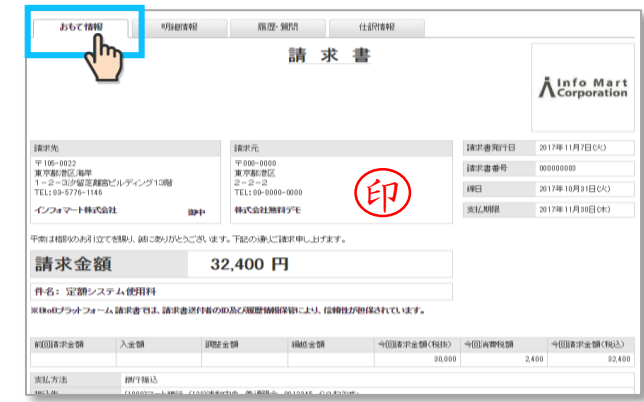

①ファイルを添付する 受け取った請求書にファイルが添付できます。支払先には表示されません。 ②PDF印刷する おもて情報・明細情報のPDFデータが表示されます。印刷することもできます。 ③ダウンロード おもて情報・明細情報の両方、もしくは明細情報のみを選択してダウンロードすることができます。 ④メモ 編集より明細に関する社内メモを入力することができます。支払先には表示されません。

#### <履歴・質問>

<明細情報>

⑤承認履歴 請求書の受取(発行済)から最終経理承認までの履歴が確認できます。承認リレーをご利用でない 場合は、処理済の操作を行うと「最終経理承認」と表示されます。差戻しの履歴も確認することが できます。(受取側で請求書を削除することはできません。発行側に差戻す操作となります。操作はP9参照) ⑥支払先との質問・回答 支払先への質問の入力ができます。履歴の確認もできます。

4

<履歴・質問>

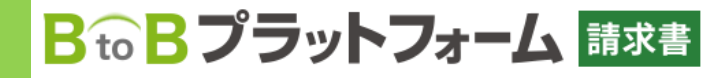

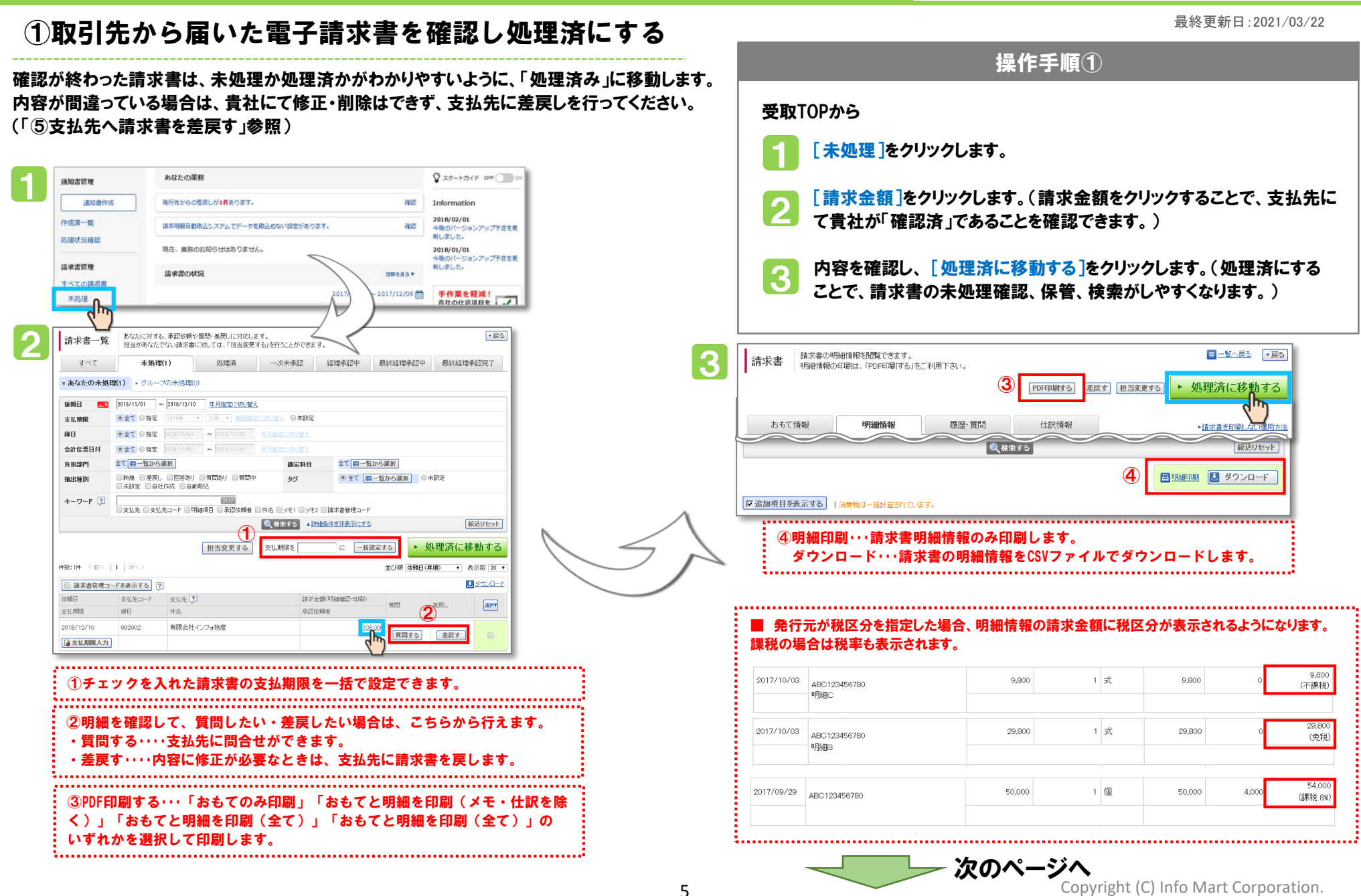

5

# BtoBプラットフォーム 請求書

最終更新日:2021/03/22

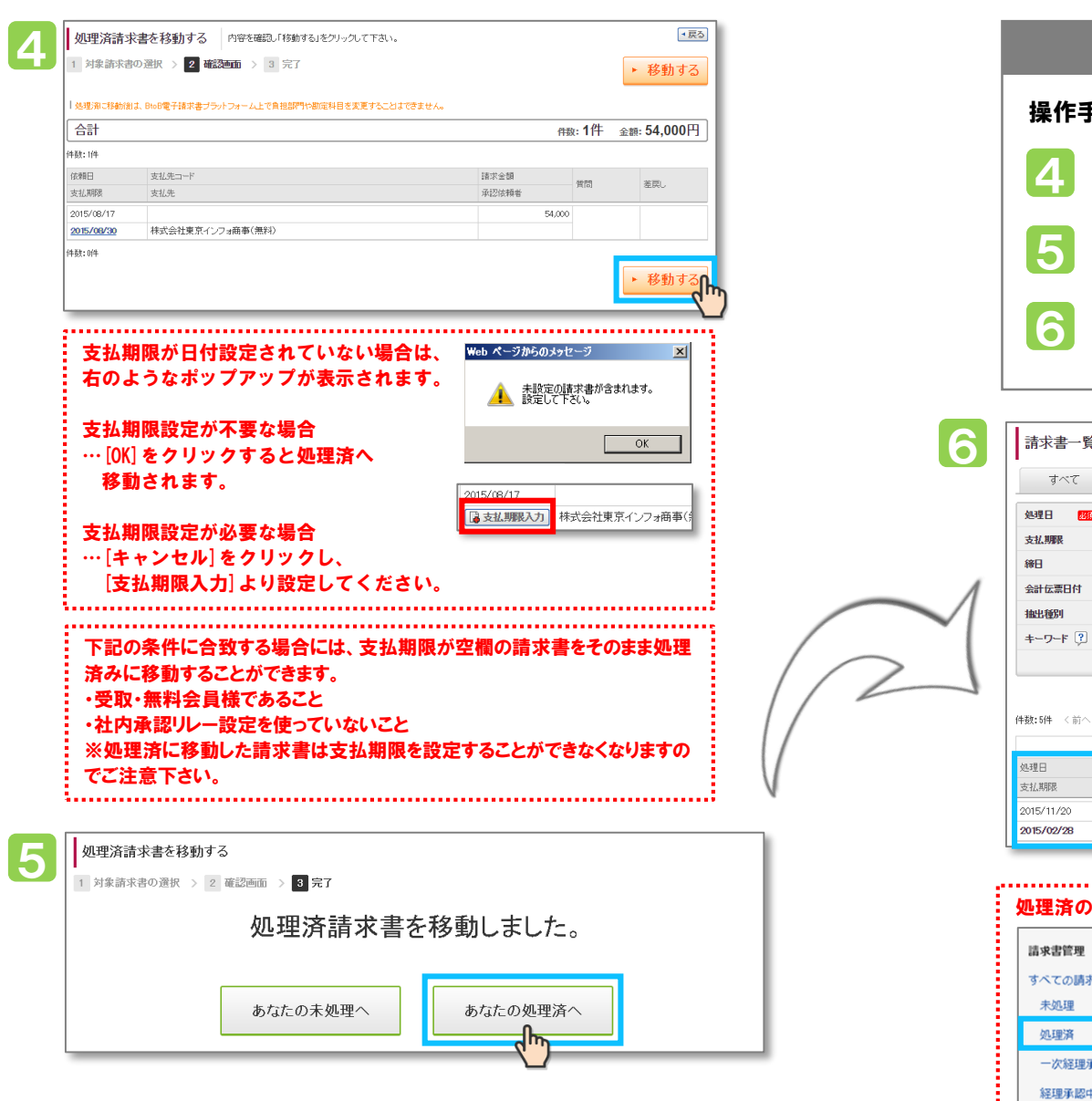

## 操作手順② 操作手順①から [移動する]をクリックします。 移動した内容を確認するため、[あなたの処理済へ]をクリックします。 処理済に移動した請求書を一覧で確認できます。 あなたが承認や担当変更、差戻しを行った請求書の現状を確認できます。<br>次の承認者に対しては、承認依頼の催促や取消を行うことができます。 →戻る 請求書一覧 **Extra community of the start of the community of the community of the start of the community of the community of the community of the community of the community of the community of the community of the community of the co**

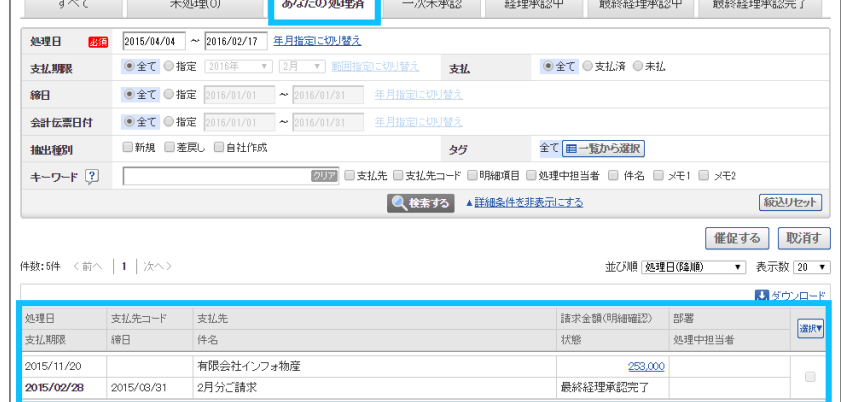

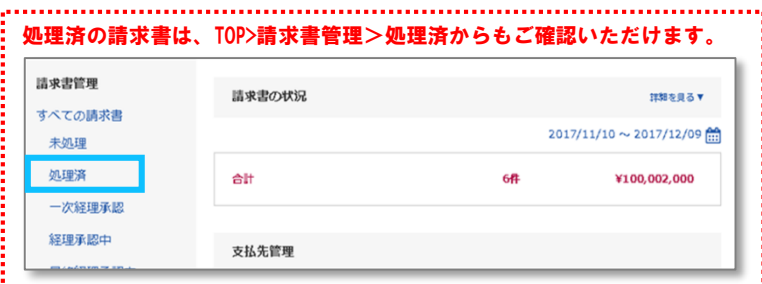

Copyright (C) Info Mart Corporation.